## **INSTRUCTION FOR ONLINE PAYMENT OF SCHOOL FEES**

## Step 1: Search on play store as 'CisoftEducare' and install the application

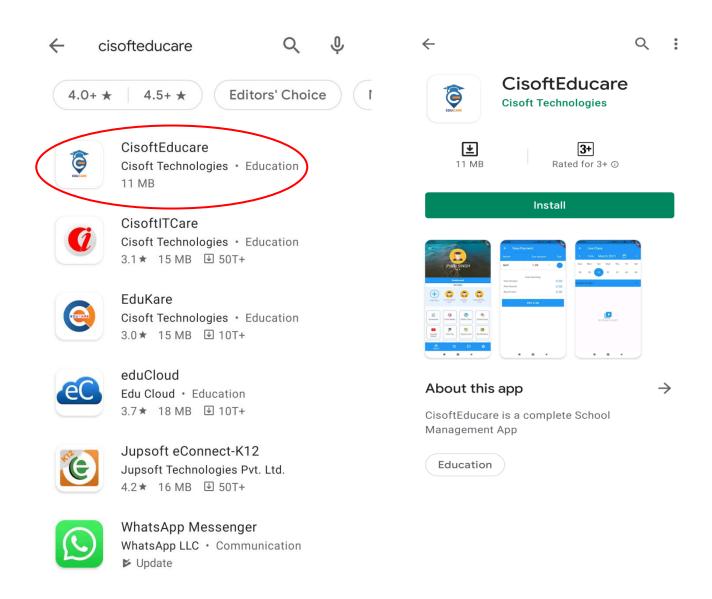

Step 2: Enter the school code 'BCSBLY' and Verify. Then Click on 'Register as Parent' Option.

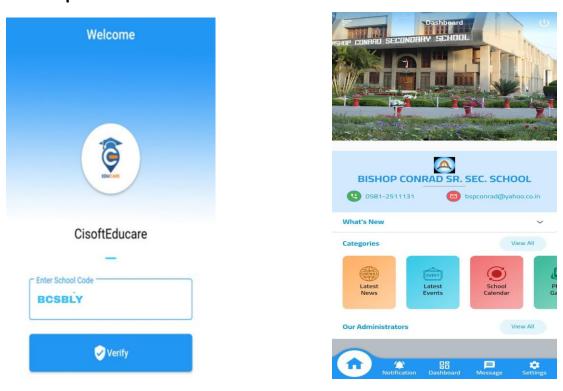

Step 3: Enter the admission number of your ward and click Submit button. Then Enter Date of Birth in DD-MM-YYYY format and click Verify Button.

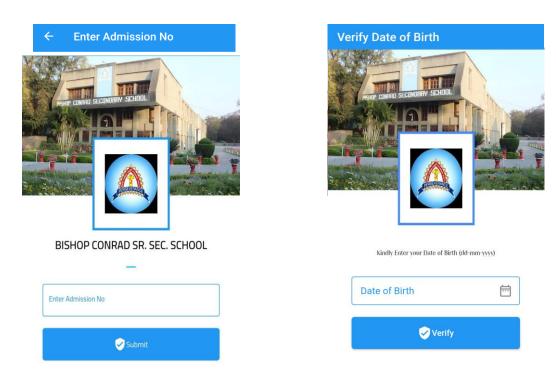

Step 4: Create Username and Password and click Save & Login option

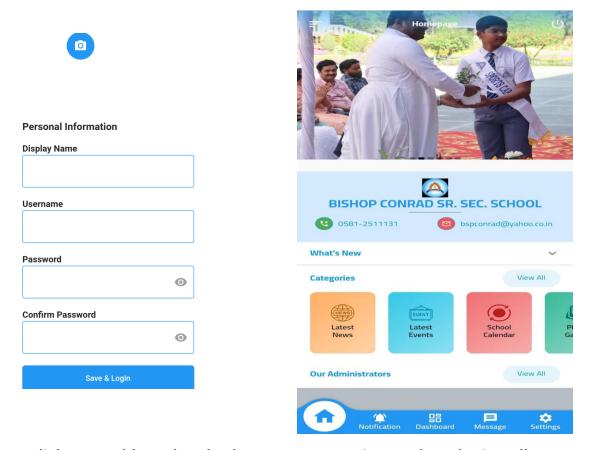

Step 5: Click on Dashboard and select Fees Pay option. Select the installments and click 'PAY' option.

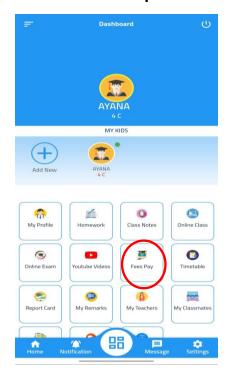

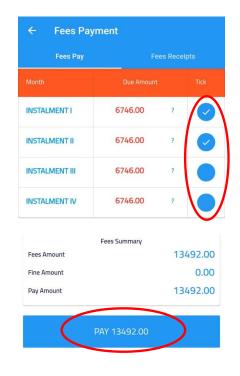

Step 6: Verify student name and amount and mark tick on terms and conditions.

Click on 'PAY' option to continue. Choose a mode of payment and

complete the transaction. You can use UPI option to avoid Bank charges.

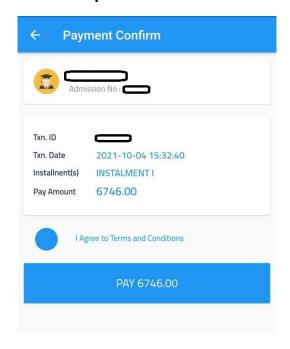

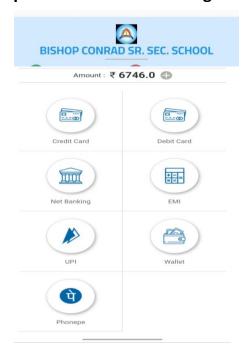

## Note:

- 1.From fees receipt option, you can download the receipts of previous online transactions.
- 2. Successful payments may take 4-5 days to reflect in the installments

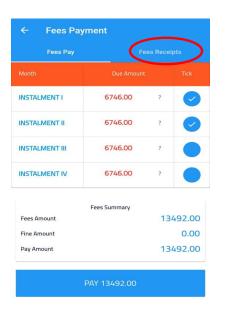

For any queries related to online payment please call

Time 9:00 am to 2:30 pm